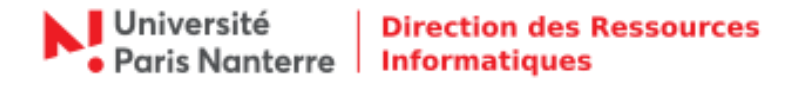

# **Procédure d'installation et de configuration du client VMware Horizon Client version 5.4**

### Table des matières

<span id="page-0-0"></span>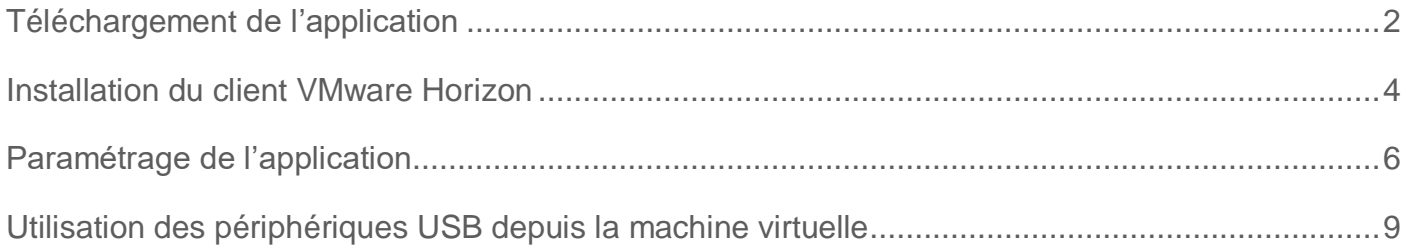

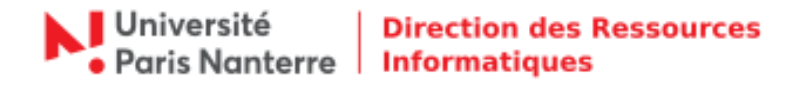

### **Téléchargement de l'application**

Pour commencer, rendez-vous sur le lien suivant afin de télécharger l'exécutable d'installation : [vdi.parisnanterre.fr](https://vdi.parisnanterre.fr/) et cliquer sur *« Installer VMware Horizon Client »* (voir image ci-dessous).

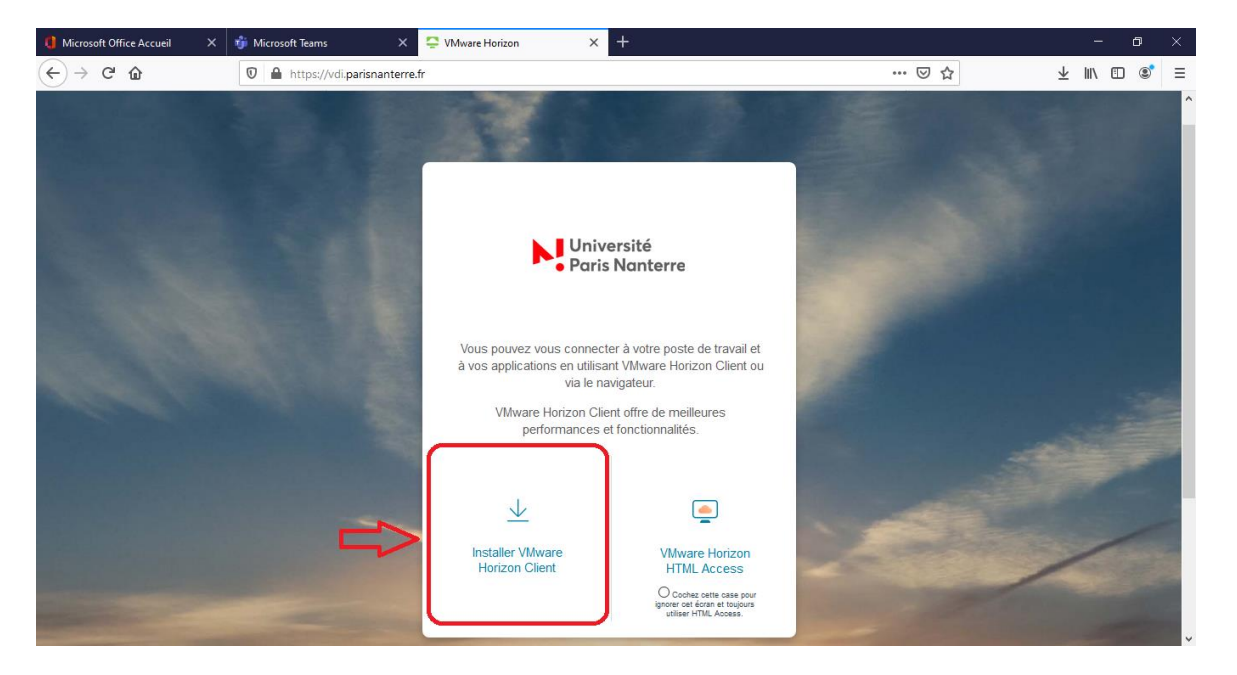

Vous allez ensuite être redirigé sur la page de téléchargement du site VMware.

Vous devez sélectionner le logiciel correspondant au système d'exploitation installé sur votre ordinateur (Mac, Windows, Linux, Chrome OS). Le logiciel fonctionne également sur les systèmes d'exploitation mobiles comme IOS ou Android.

Une fois le système d'exploitation identifié, il suffit de cliquer sur *« Go to downloads »* correspondant à votre OS.

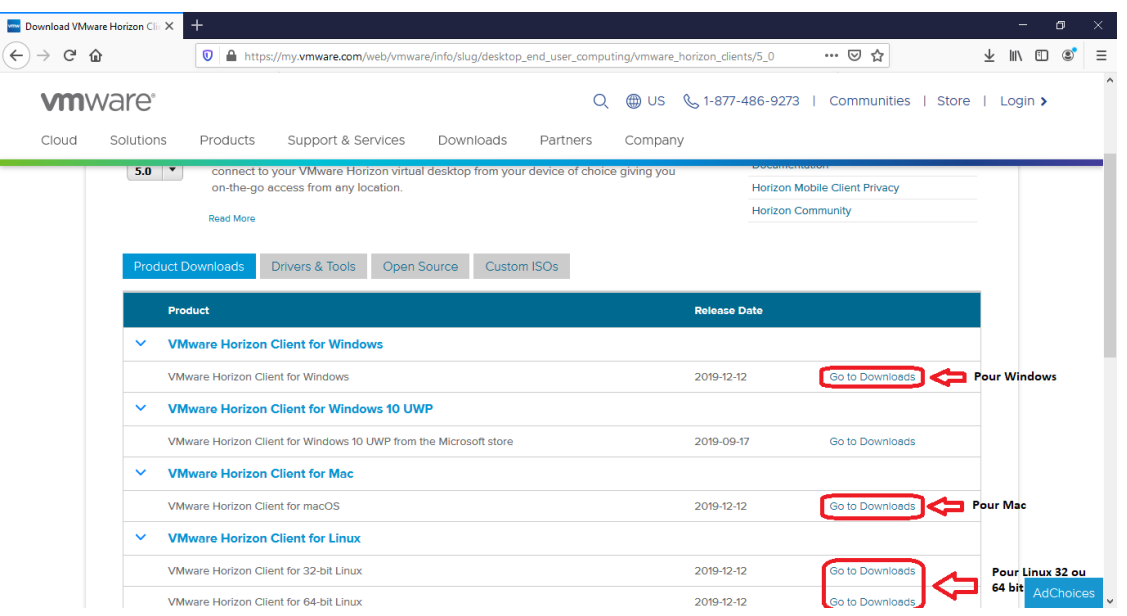

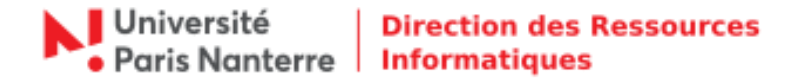

La version Windows 10 UWP doit obligatoirement être téléchargée depuis le Windows store (un compte Windows est requis). Pour cette raison, nous vous recommandons d'utiliser VMware Horizon Client for Windows qui est parfaitement compatible avec Windows 10 et ne requiert aucun compte.

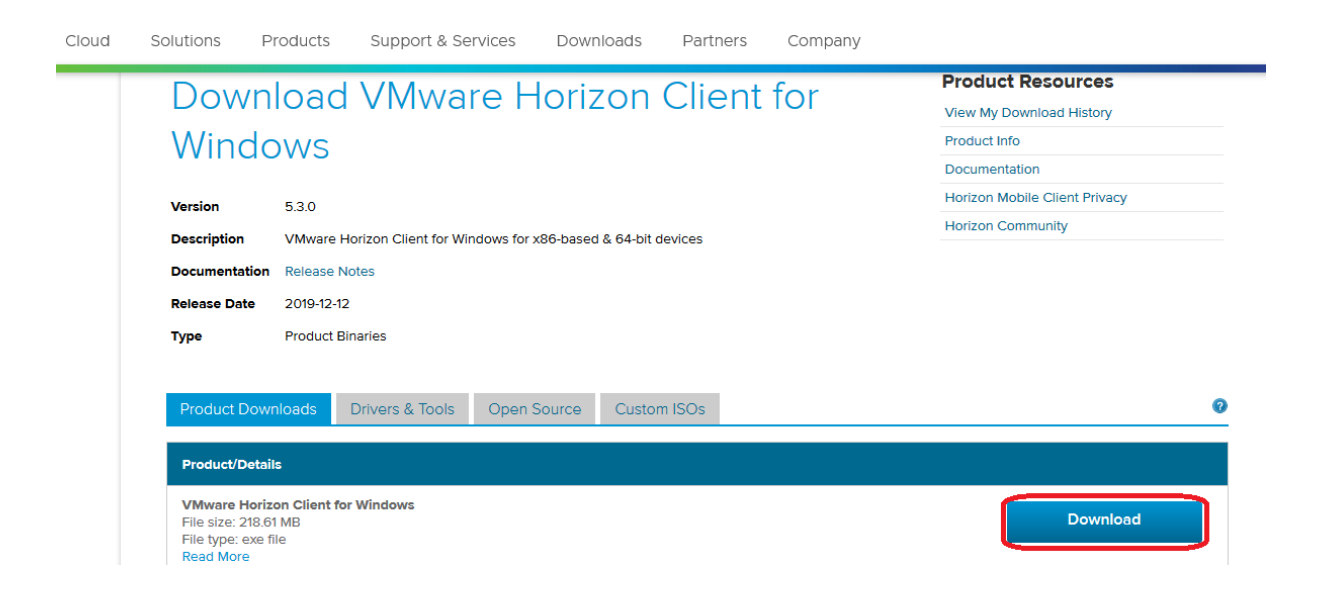

Lancer le téléchargement en cliquant sur *« Download ».*

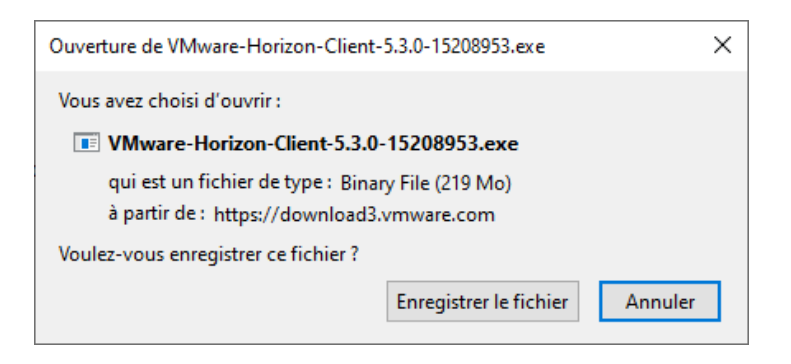

<span id="page-2-0"></span>Cliquer sur *« Enregistrer le fichier ».*

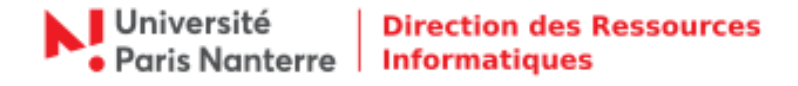

### **Installation du client VMware Horizon**

Vous devez ensuite lancer l'exécutable depuis l'explorateur de fichier ou depuis la liste des téléchargements de votre navigateur.

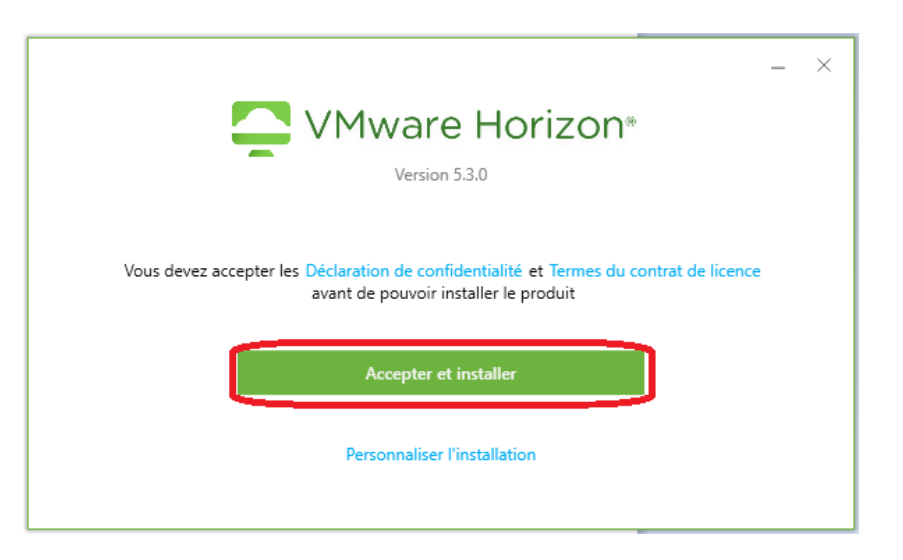

Une fois lancé, cliquer sur *« Accepter et installer ».*

Le logiciel s'installe ainsi que toutes les bibliothèques nécessaires à son fonctionnement.

![](_page_3_Figure_6.jpeg)

Une fois l'opération fini cliquer sur *« Terminer ».*

![](_page_3_Picture_8.jpeg)

![](_page_4_Picture_0.jpeg)

À la fin de l'installation, vous êtes invité à redémarrer l'ordinateur afin de finaliser l'installation. Cliquer sur *« Redémarrer maintenant ».*

![](_page_4_Picture_2.jpeg)

Au redémarrage de l'ordinateur, l'icône VMWare Horizon Client est présent sur le bureau.

![](_page_4_Picture_4.jpeg)

<span id="page-4-0"></span>Double cliquer dessus afin de lancer l'application.

![](_page_5_Picture_0.jpeg)

# **Paramétrage de VMWare Horizon Client**

Une fois lancé, il faut renseigner le serveur de connexion de l'université en cliquant sur *« Nouveau serveur »* ou en double cliquant sur *« Ajouter un serveur ».*

![](_page_5_Picture_69.jpeg)

Dans le cas d'un usage sur le campus universitaire (Réseau wifi eduroam et eduspot) le serveur de connexion à entrer est le suivant :

#### *bureau.parisnanterre.fr*

Dans le cas d'un usage hors du campus universitaire (télétravail) le serveur de connexion à entrer est le suivant :

*vdi.parisnanterre.fr*

![](_page_5_Picture_70.jpeg)

![](_page_6_Picture_0.jpeg)

Connexion  $\Box$  $\times$ Serveur: https://vdi.parisnanterre.fr Nom d'utilisateur : Mot de passe : **UPN**  $Domaine:$ Annuler Connexion

Une fois connecté à vdi.parisnanterre.fr, une fenêtre d'authentification apparait.

Vous devez renseigner vos identifiants Paris Nanterre pour vous connecter à la VDI (login, mot de passe) et cliquer sur *« Connexion ».*

![](_page_6_Picture_59.jpeg)

Si vous disposez de plusieurs écrans reliés à votre ordinateur, vous pouvez indiquer au logiciel sur quel(s) écran(s) afficher le bureau virtuel.

![](_page_7_Picture_0.jpeg)

![](_page_7_Picture_86.jpeg)

Pour cela il suffit de faire clic droit sur l'icône *« Administratifs »* > *« Paramètres »* et se rendre sur *« Administratifs »* dans la colonne de gauche.

Vous disposerez alors de deux ou plusieurs cadres gris représentants vos écrans.

Il suffit de cliquer dessus pour indiquer au logiciel lesquels il doit utiliser.

Cliquer ensuite sur *« OK »* pour valider.

Enfin double cliquer sur *« Administratif »* pour vous connecter à votre machine virtuelle et ainsi accéder à votre espace de travail.

![](_page_7_Picture_7.jpeg)

Vous êtes désormais connecté à votre poste de travail, vous avez accès à tous vos documents et toutes vos applications comme si vous étiez au bureau.

# <span id="page-8-0"></span>**Utilisation des périphériques USB depuis la machine virtuelle**

Une fois connecté à votre environnement virtuel, il peut être utile de connecter une clé USB ou une imprimante à votre machine virtuelle.

![](_page_8_Picture_4.jpeg)

Pour cela, connecter votre périphérique USB à votre ordinateur et cliquer sur le menu *« Connecter le périphérique USB* » situé en haut de l'écran.

Dans le menu déroulant qui s'affiche, sélectionner le périphérique souhaité.

Attention : en effectuant cette manipulation, le périphérique USB ne sera plus accessible sur l'ordinateur hôte. Seule la machine virtuelle aura accès à ce périphérique.

Pour que le périphérique soit de nouveau accessible sur l'ordinateur hôte, il faudra se rendre sur le menu *« Connecter le périphérique USB »* et désélectionner le périphérique.

![](_page_8_Picture_9.jpeg)